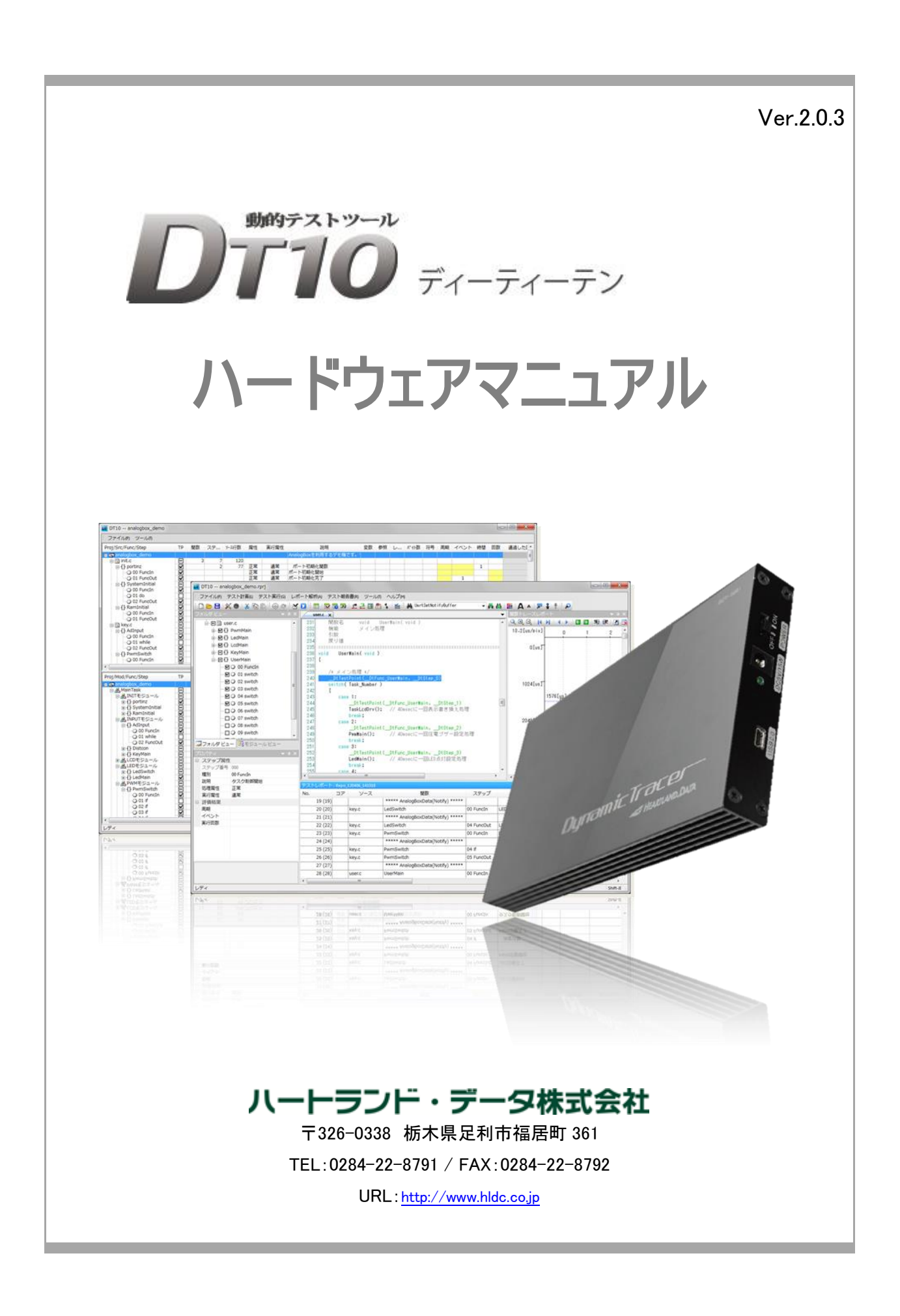

# 本マニュアルについて

- 本マニュアルは、『DT10(ディーティーテン)』用のハードウェアに関する主な仕様、基本操作方法について説明されております。
- 本プログラム及び説明書は、著作権法で保護されており、弊社の文書による許可がない限り、複製、転載、改変など一切できませ  $h_{\circ}$
- 本製品の内容及び仕様は、予告なしに変更されることがあります。
- 本製品は、万全の注意を払って作成されておりますが、ご利用になった結果については、弊社は一切の責任を負いかねますのでご 了承ください。
- Microsoft、Windows、Windows ロゴは、米国 Microsoft Corporation の米国及びその他の国における登録商標です。
- その他記載された会社名及びロゴ、製品名などは、該当する各社の商標または登録商標です。

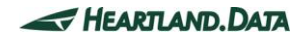

# 製品使用上の注意

■ 本製品を安全にお使いいただくために、製品をお使いになる前には、必ず本書をお読みください。

## 設置上のご注意

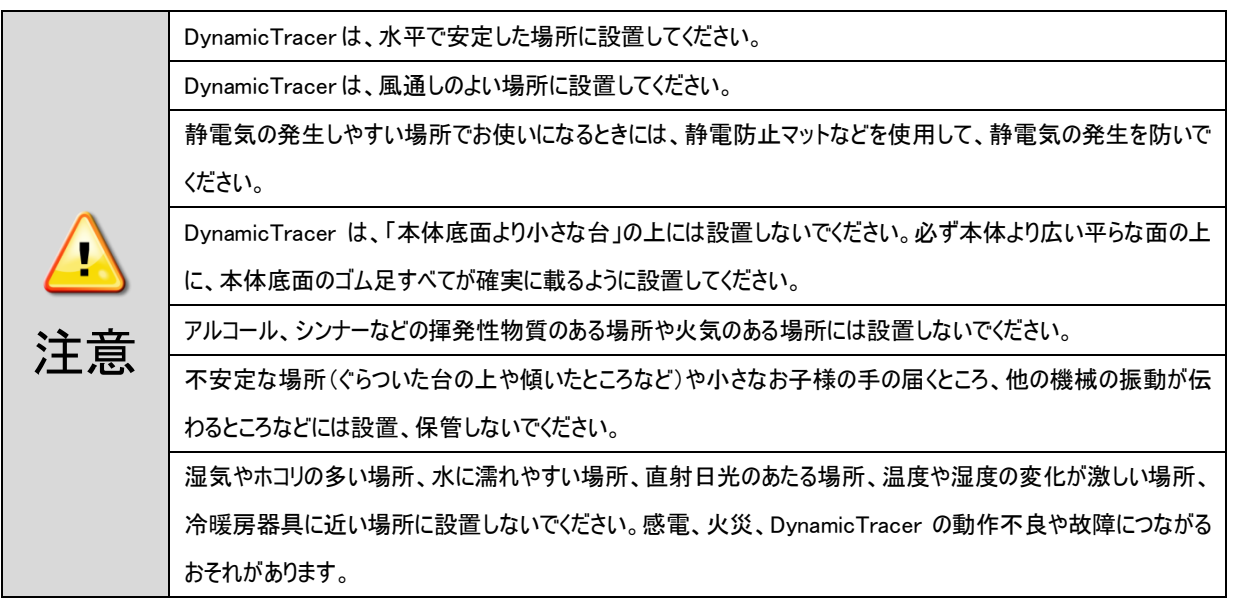

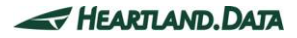

### 電源に関するご注意

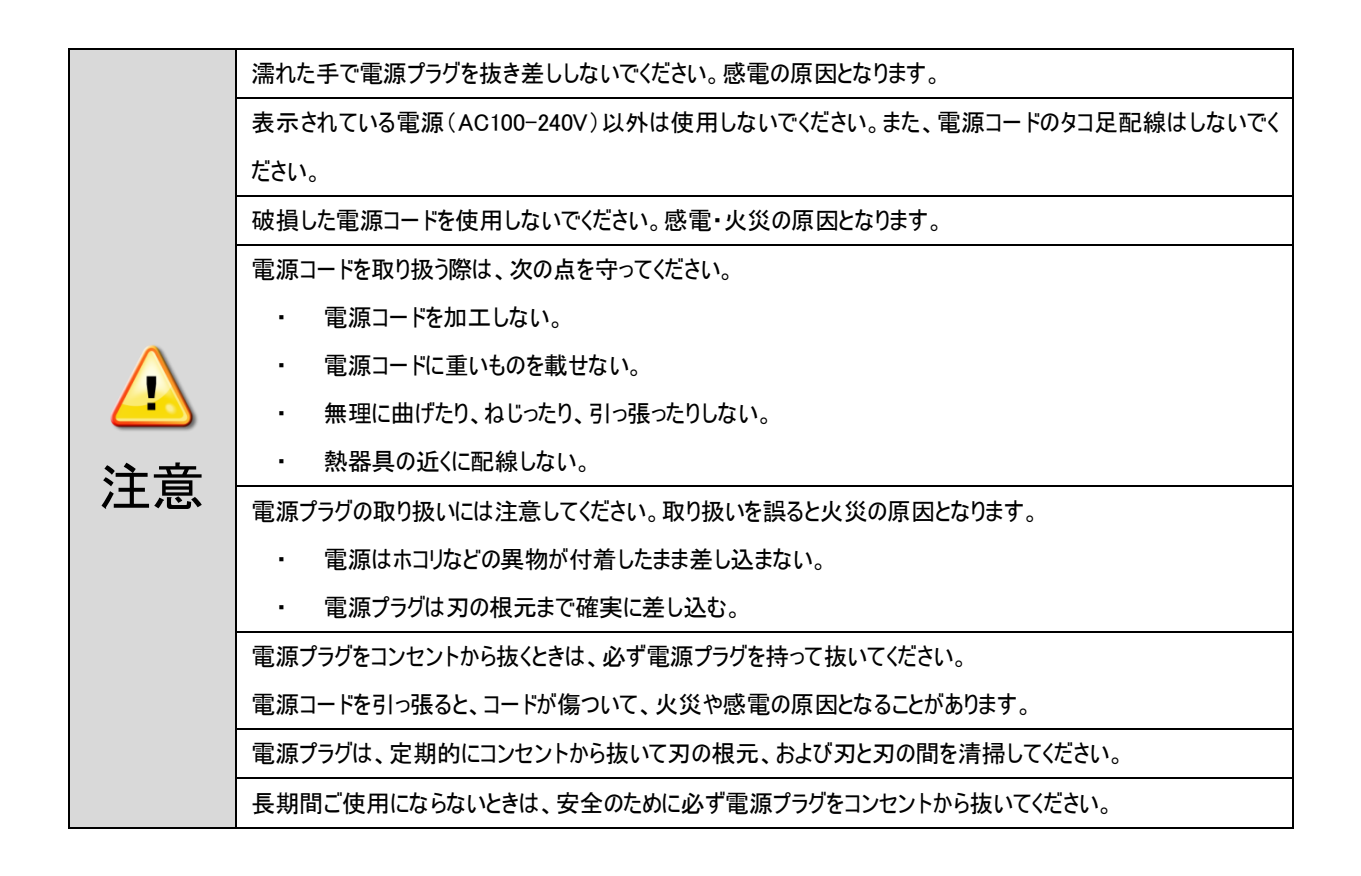

### 使用上のご注意

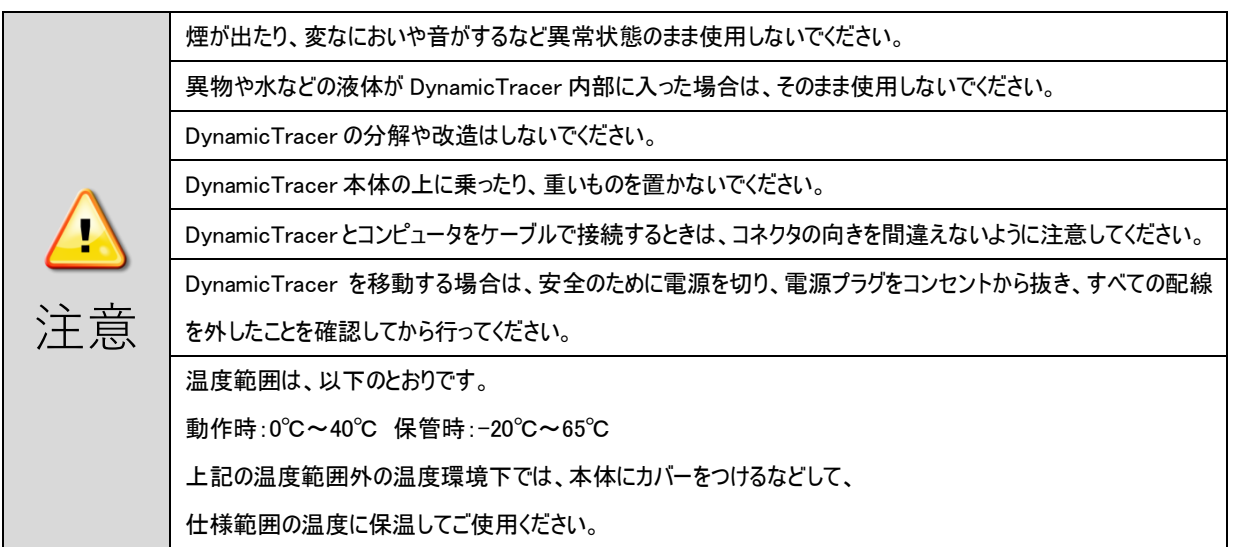

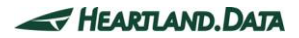

# 目次

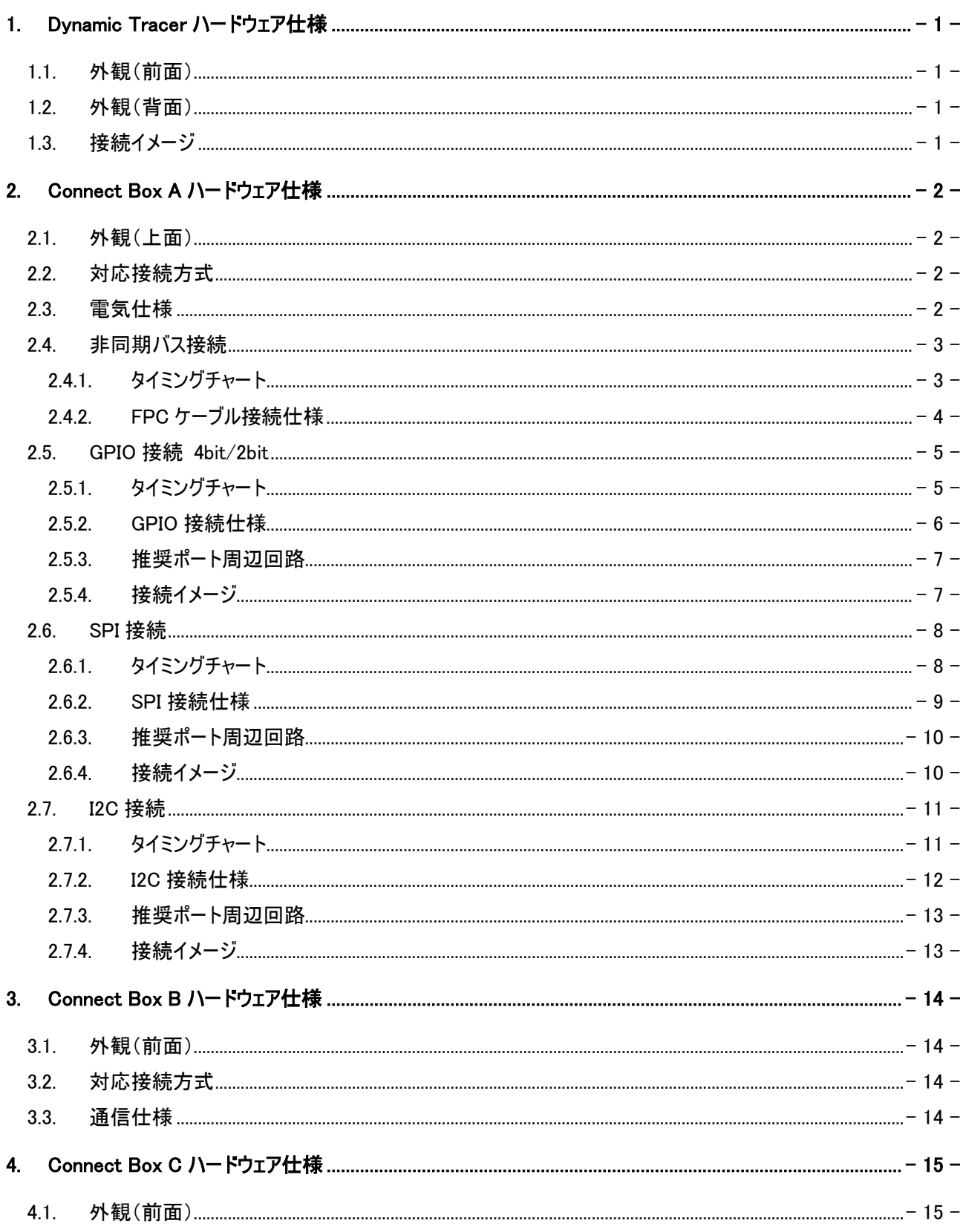

HEARTLAND.DATA

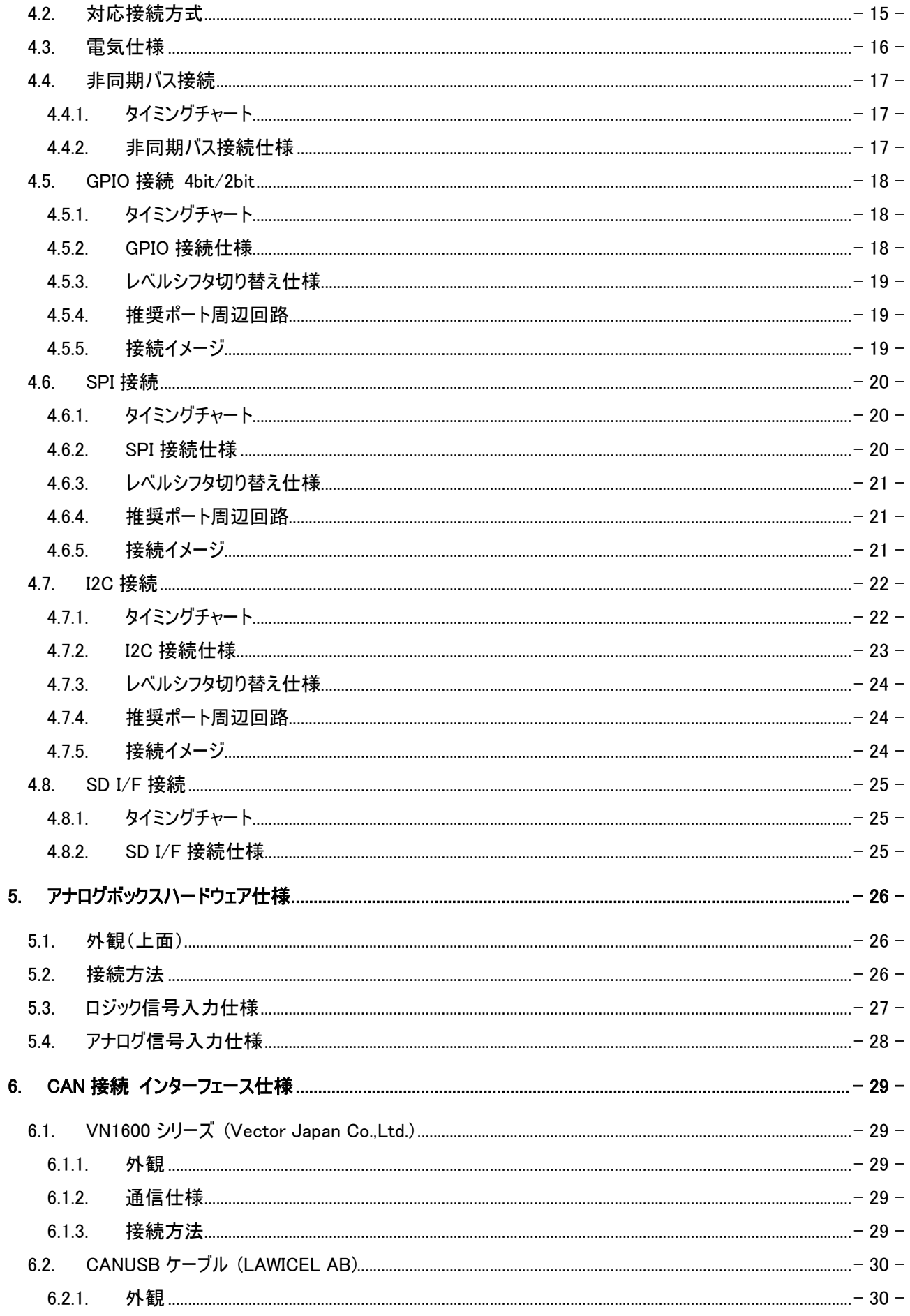

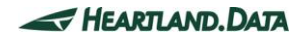

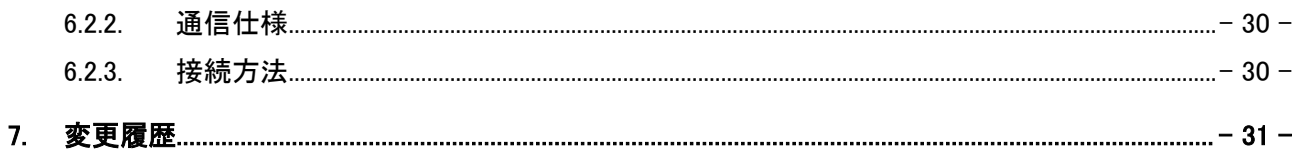

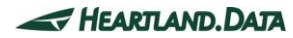

<span id="page-7-1"></span><span id="page-7-0"></span>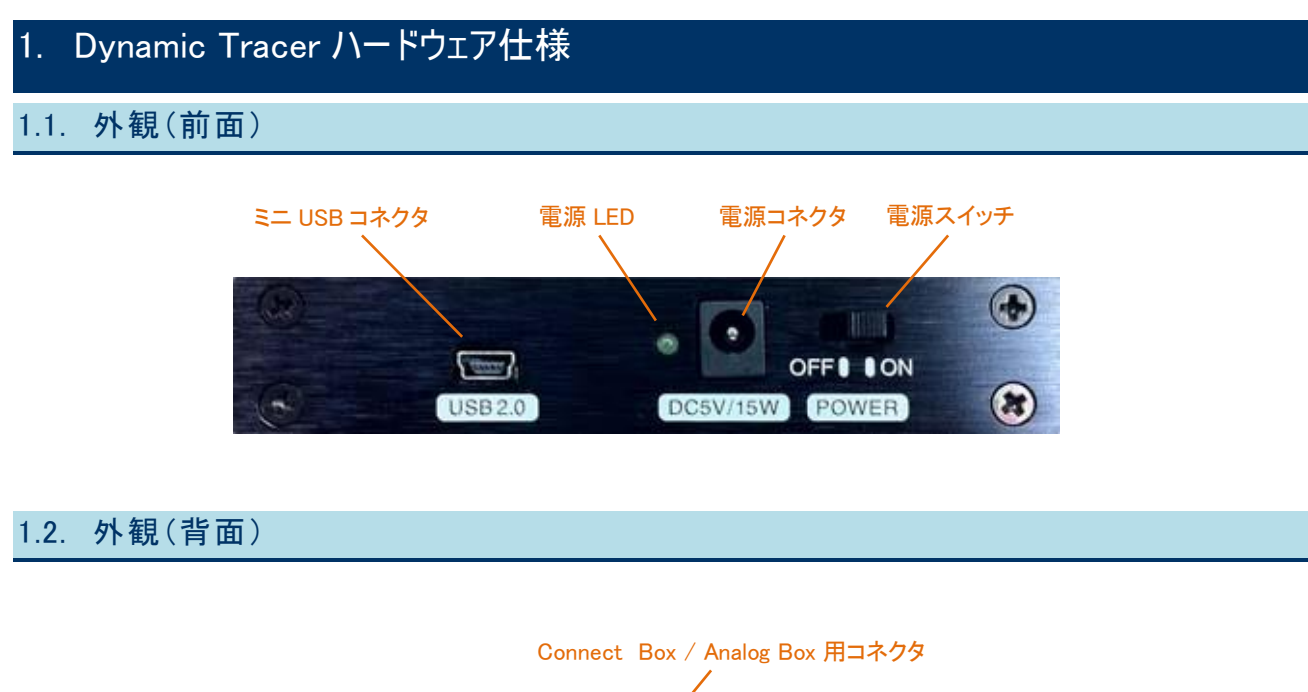

<span id="page-7-2"></span>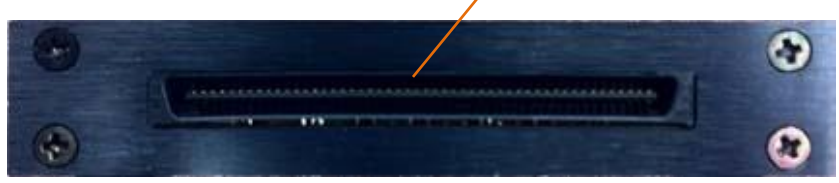

<span id="page-7-3"></span>1.3. 接続イメージ

DynamicTracerと PC とは付属の USB ケーブと接続します。 PC の USB ポートは USB2.0 に対応している必要があります。

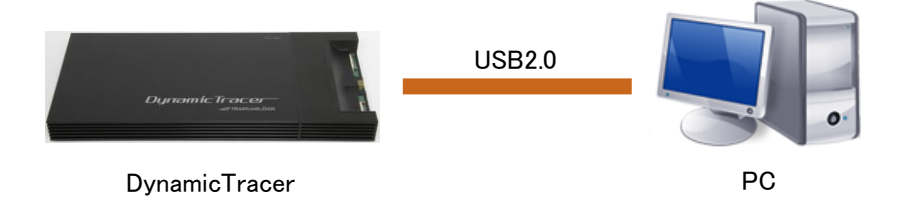

# <span id="page-8-0"></span>2. Connect Box A ハードウェア仕様

# <span id="page-8-1"></span>2.1. 外観(上面)

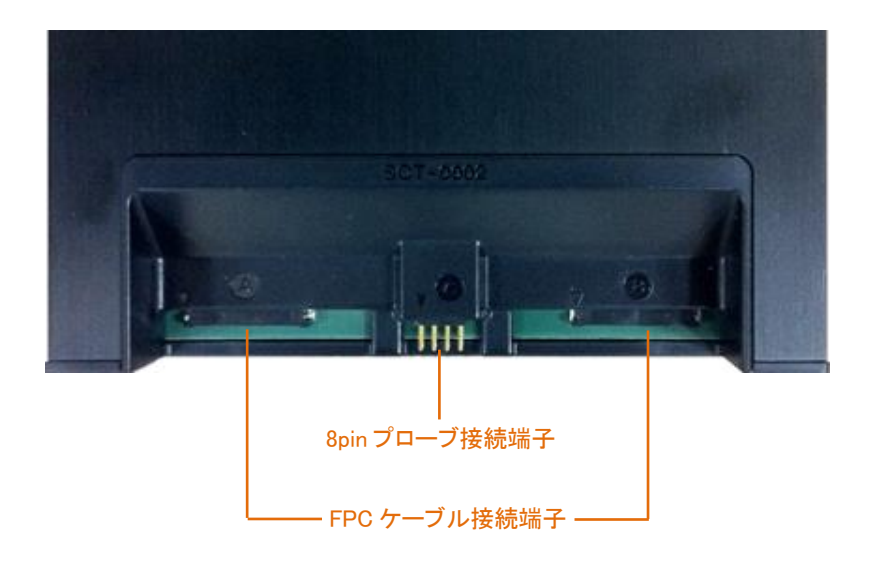

# <span id="page-8-2"></span>2.2. 対応接続方式

### Connect Box A は以下の接続方式に対応しています。

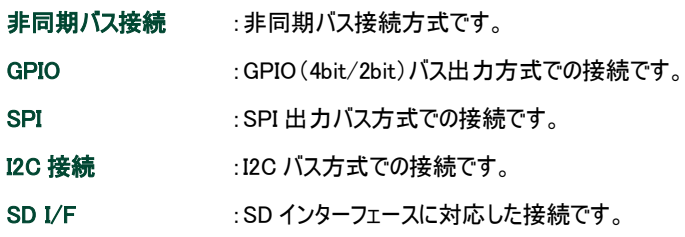

# <span id="page-8-3"></span>2.3. 電気仕様

### ■推奨動作状態(Connect Box A)

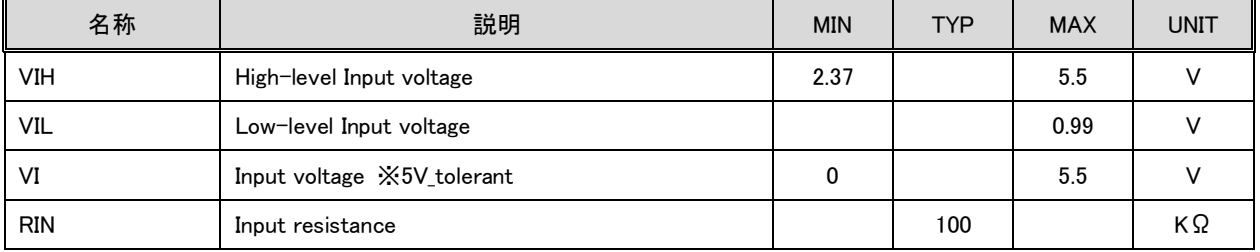

・ VIH/VIL/VI/RIN は、プローブ、FPC ケーブル入力の仕様です。

# <span id="page-9-0"></span>2.4. 非同期バス接続

# <span id="page-9-1"></span>2.4.1. タイミングチャート

### ■非同期バス Write タイミング

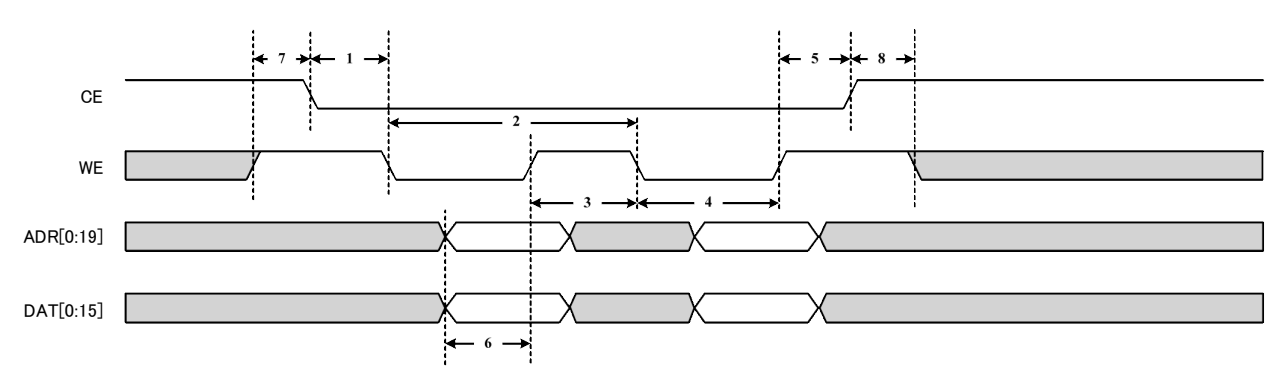

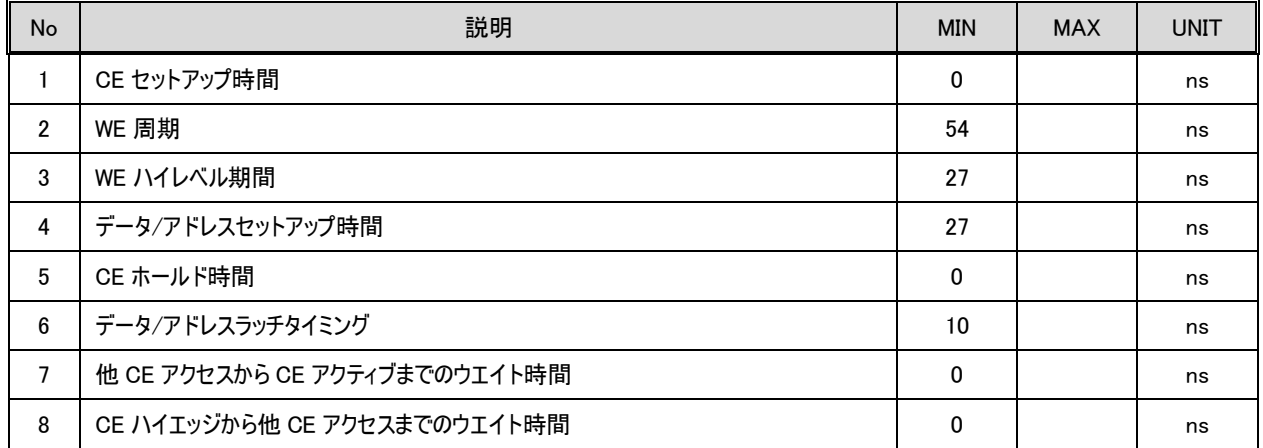

### <span id="page-10-0"></span>2.4.2. FPCケーブル接続仕様

非同期バス接続時には FPC ケーブルを Connect Box A に接続します。

FPCケーブルとターゲットとの接続はアタッチメントを介して接続します。ターゲットへのアタッチメントの接続方法は、アタッチメント取り付け マニュアルを参照下さい。

## FPCケーブル接続図

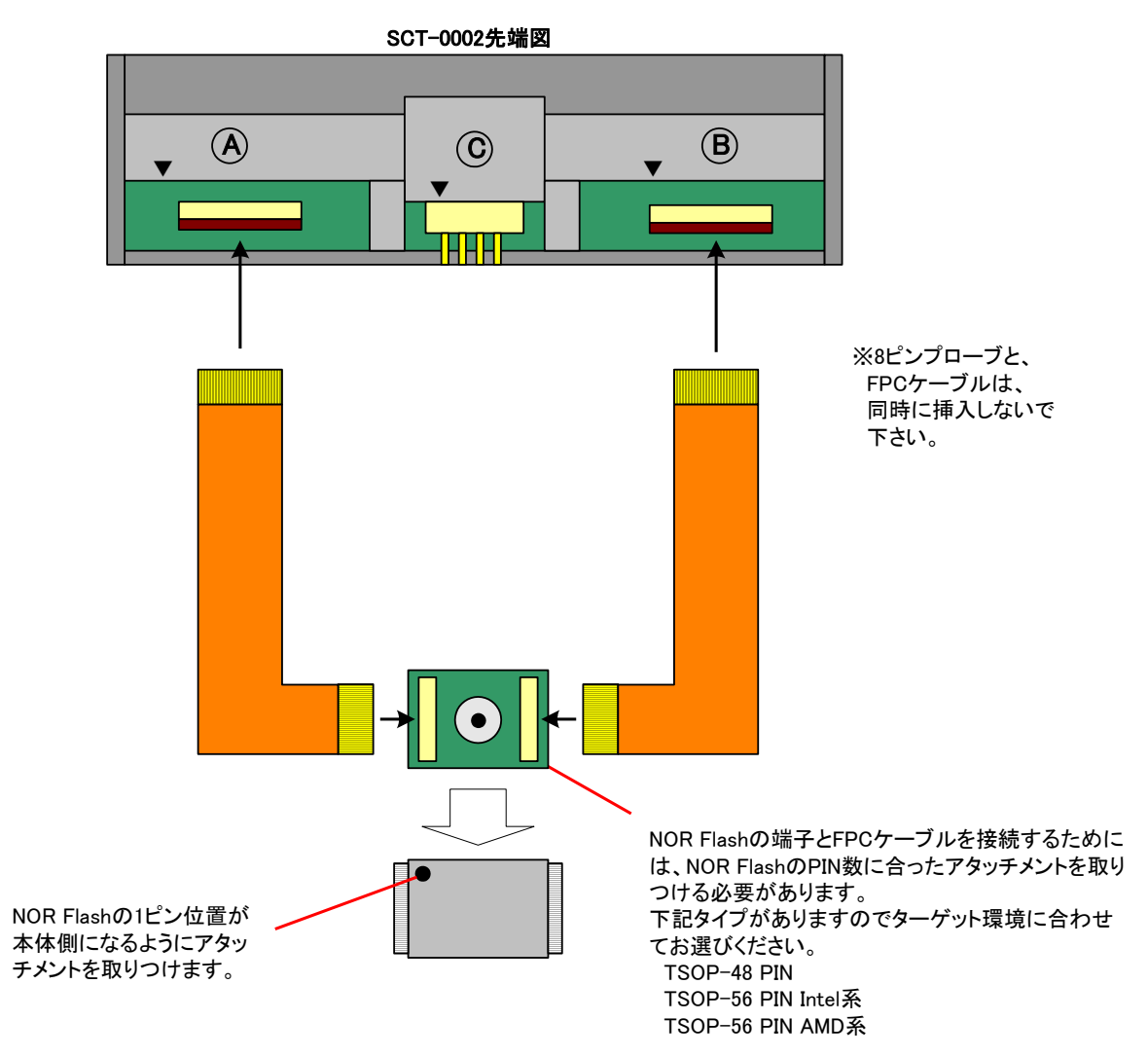

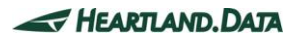

## <span id="page-11-0"></span>2.5. GPIO接続 4bit/2bit

### <span id="page-11-1"></span>2.5.1. タイミングチャート

### ■GPIOバスタイミング

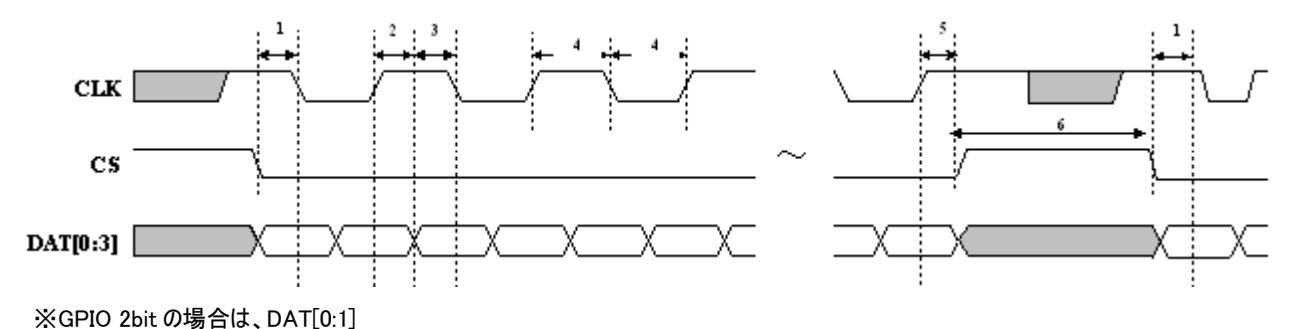

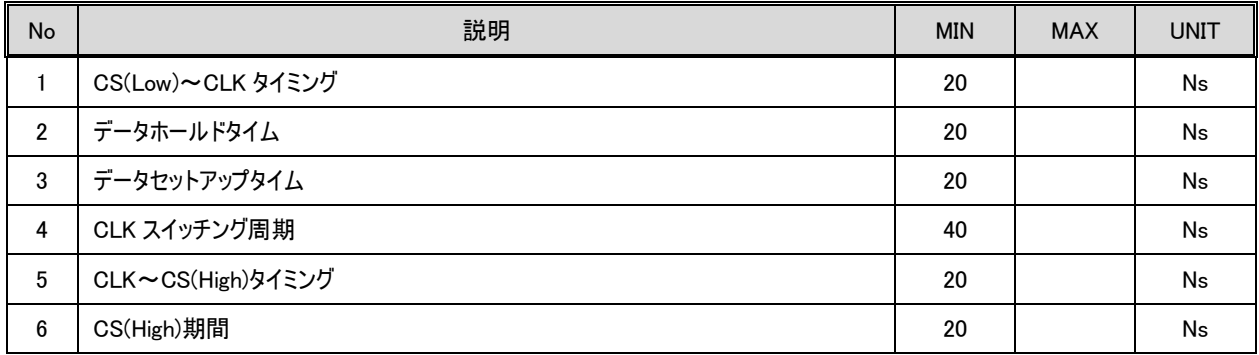

- ・ データは、4bit パラレル転送とし、以下の項目順序で MSB First 出力とする。
- ・ ラッチのタイミングは、CLK の立ち上がりと立ち下りの両エッジ。
	- ① \_TP\_BusOut()の引数 dat (16bit)
	- ② \_TP\_BusOut()の引数 addr (0~24bit) ※4bit の場合は、addr のビット数は可変長(0/4/8/12/16/20/24)とし、24bit に満たない分の上位ビットはゼロと して扱われる。 ※2bit の場合は、addr のビット数は可変長(0/2/4/6/8/10/12/14/16/18/20/22/24)とし、24bit に満たない分 の上位ビットはゼロとして扱われる。

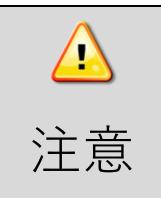

#### CS は、テストポイント出力時以外は、常に High になるようにしてください。

CS が、テストポイント出力時以外で Low にならないように注意してください。

### <span id="page-12-0"></span>2.5.2. GPIO接続仕様

GPIO 接続時には 8pin プローブを使用します。以下の表に従い 8pin プローブとターゲットを接続してください。

#### ■GPIO 接続時に使用する Pin

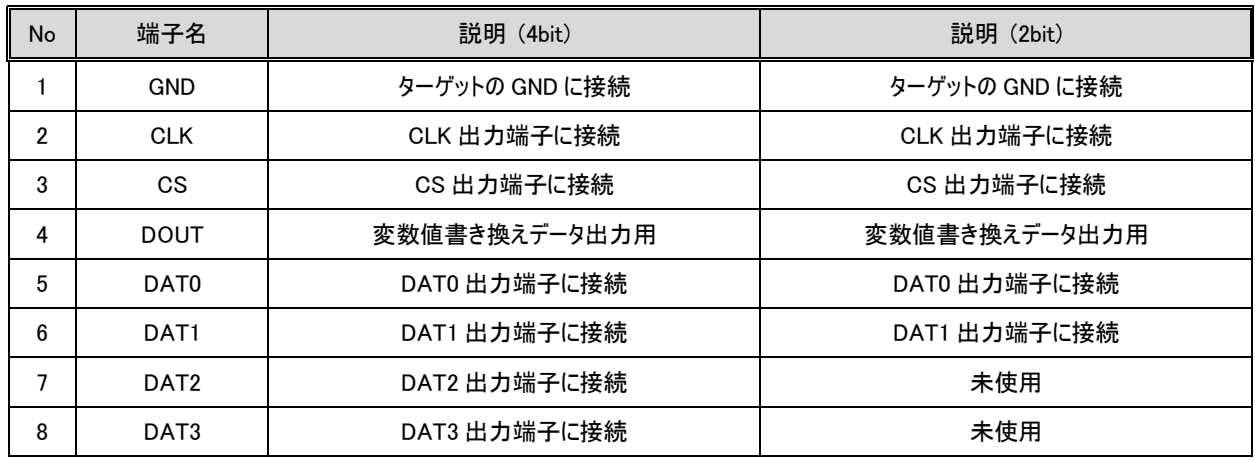

### ■プローブ挿入方法

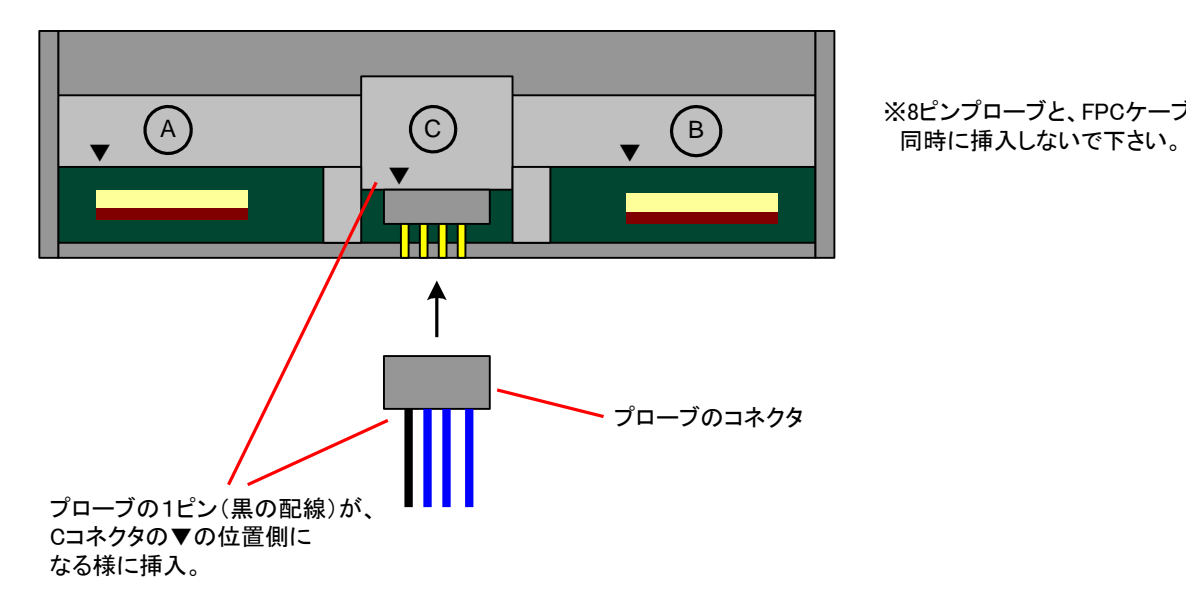

※8ピンプローブと、FPCケーブルは、

#### ■ピンヘッダを正面から見た図

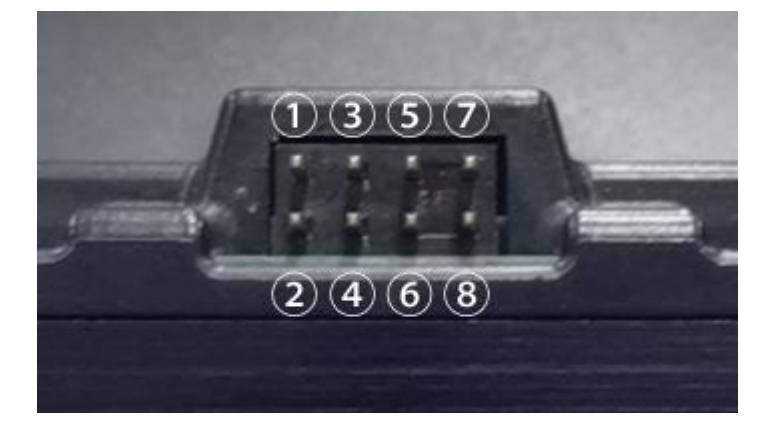

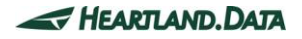

#### <span id="page-13-0"></span>2.5.3. 推奨ポート周辺回路 **CS DOUT** DynamicTracer(ConnectBox)側の出力は、ブッシュプルです。<br>CPUの入力ポートには、100KΩ程度のプルダウン抵抗を接続してください。 プルアップ回路にして、通常 Hi電圧になるようにしてください。 VDD CPU CPU ※通常は、未接続で構いません。<br>変数値書き換え機能を使用する場合に限り、 ブルアップ抵抗<br>10KΩ程度 接続するポートです。  $_{\text{OUT}}$ ้อมา ブルダウン抵抗  $\frac{1}{2}$ 100KΩ程度 DynamicTracerと<br>8pinブローブで接続 CLK /  $DO \sim D3$ プルアップ、プルダウン、プッシュプルのいずれの出力回路でも問題ありません。

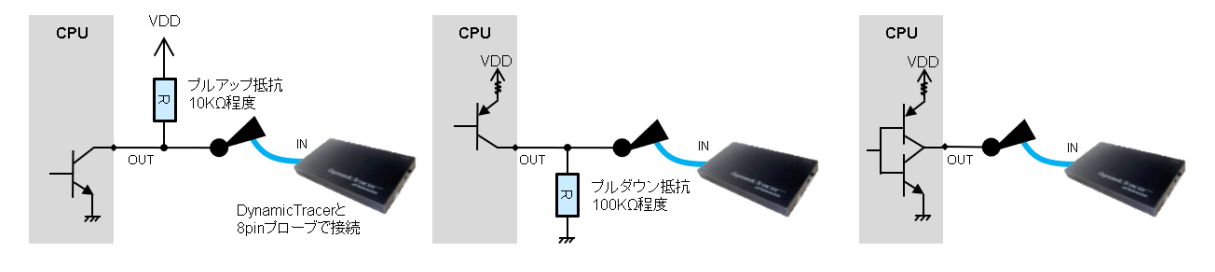

## <span id="page-13-1"></span>2.5.4. 接続イメージ

GPIO4bit、GPIO2bit、SPI、I2C それぞれの接続では、8pin プローブを使用します。

TargetBord 側に接続する場合は、CPU の GPIO ポートライン上のチェック端子やピンヘッダにクリップを接続します。

また、クリップではなく、ケーブルコネクタ部のカスタマイズも可能です。空きポートがあれば、既製基板でも接続可能です。

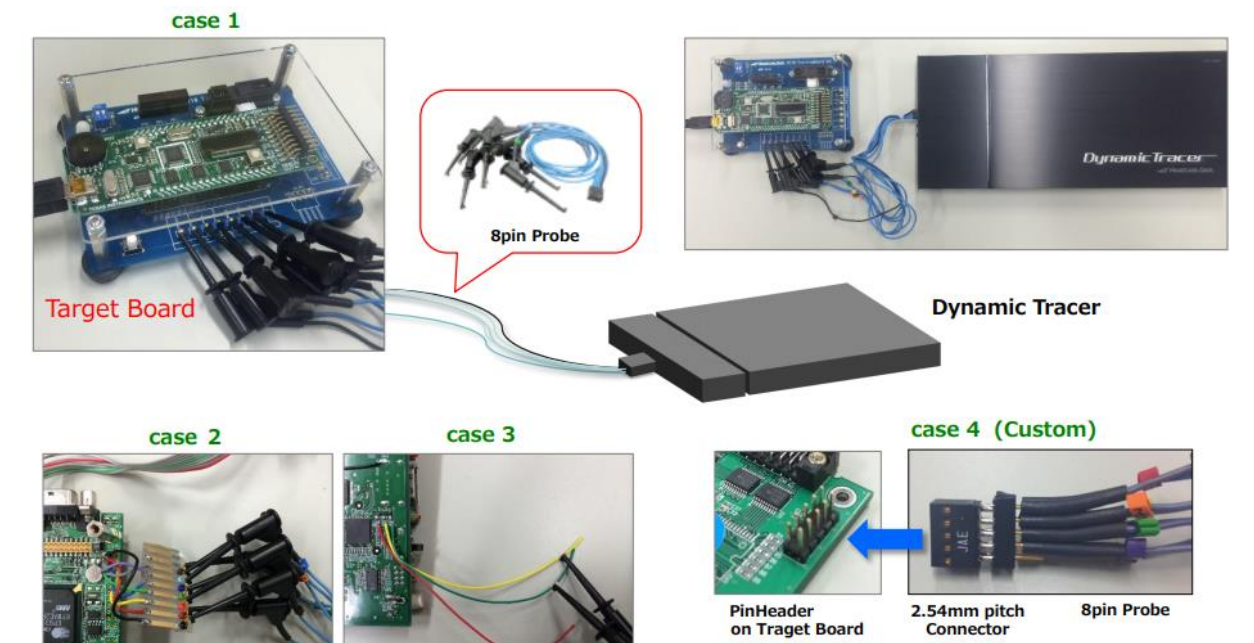

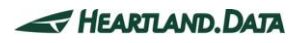

## <span id="page-14-0"></span>2.6. SPI接続

## <span id="page-14-1"></span>2.6.1. タイミングチャート

### ■SPIバスタイミング

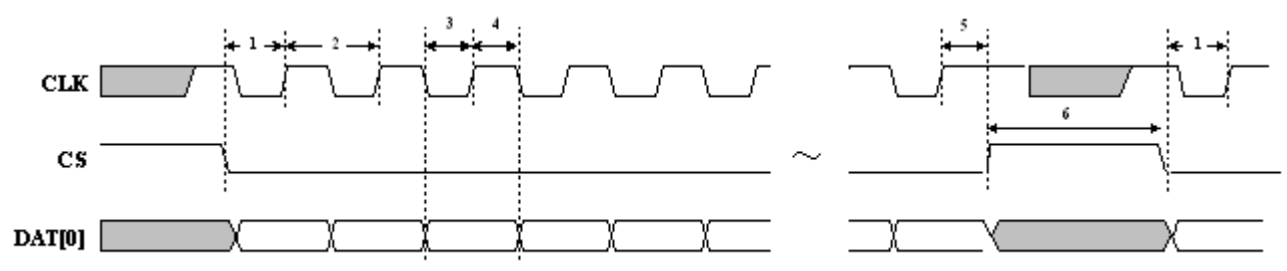

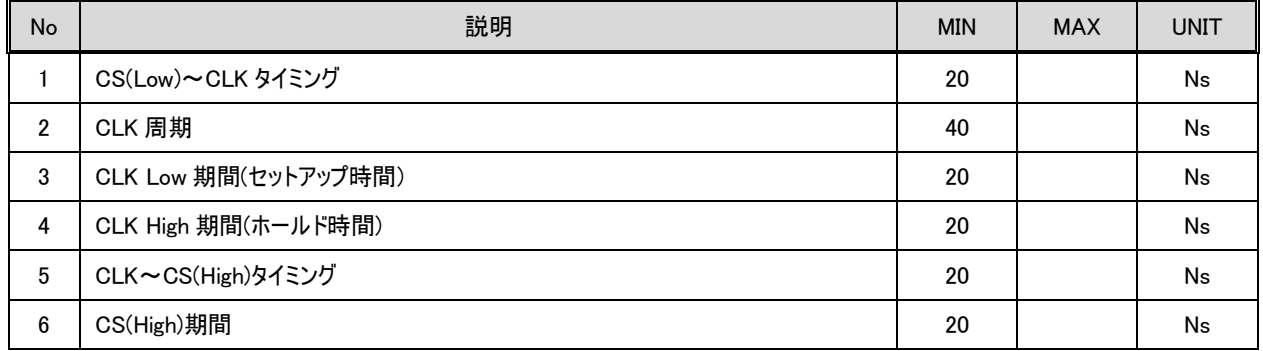

・ データは、1bit シリアル転送とし、以下の項目順序で MSB First 出力とする。

- ・ ラッチのタイミングは、CLK の立ち上りエッジ。
	- ① \_TP\_BusOut()の引数 dat (16bit)
	- ② \_TP\_BusOut()の引数 addr (0~24bit)

※addr のビット数は可変長とし、24bit に満たない分の上位ビットはゼロとして扱われる。

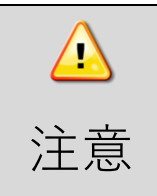

CS は、テストポイント出力時以外は、常に High になるようにしてください。

CS が、テストポイント出力時以外で Low にならないように注意してください。

### <span id="page-15-0"></span>2.6.2. SPI接続仕様

SPI 接続時には 8pin プローブを使用します。以下の表に従い 8pin プローブとターゲットを接続してください。

#### ■SPI 接続時に使用する Pin

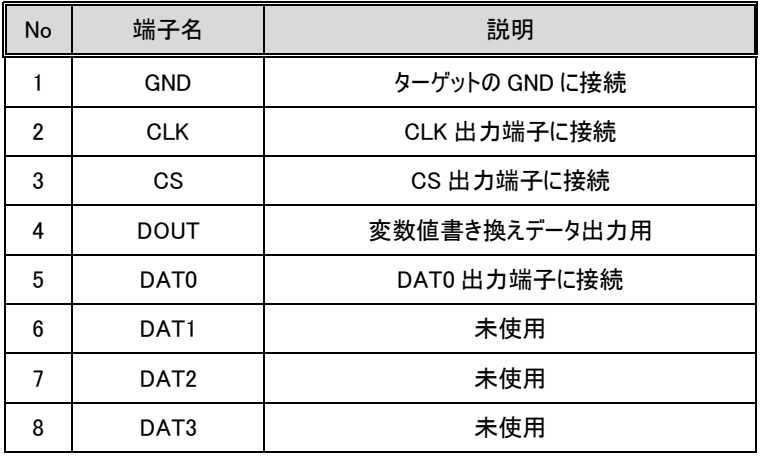

### ■プローブ挿入方法

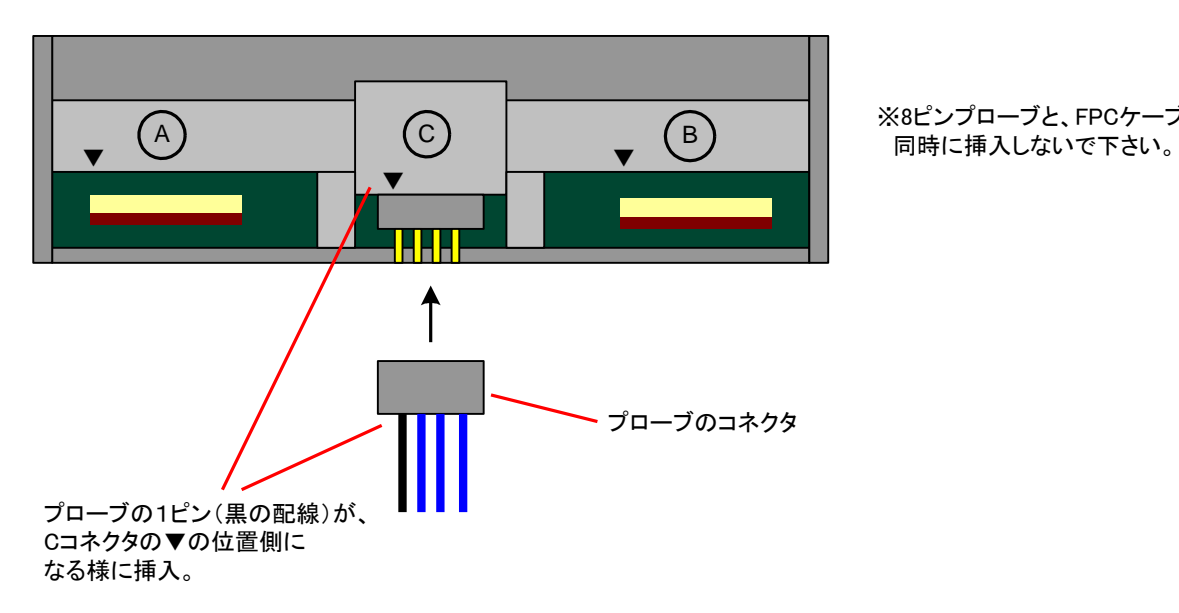

※8ピンプローブと、FPCケーブルは、

#### ■ピンヘッダを正面から見た図

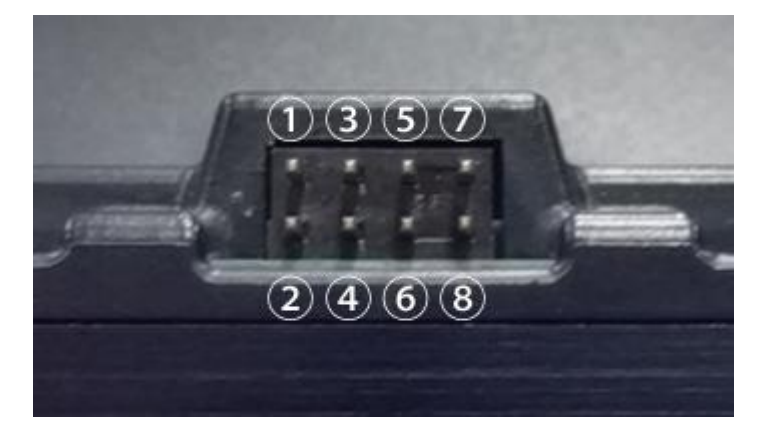

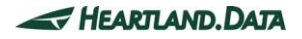

## <span id="page-16-0"></span>2.6.3. 推奨ポート周辺回路

[2.5.3 [推奨ポート周辺回路](#page-13-0)]をご参照ください。

<span id="page-16-1"></span>2.6.4. 接続イメージ

[2.5.4 [接続イメージ](#page-13-1)]をご参照ください。

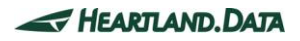

# <span id="page-17-0"></span>2.7. I2C接続

## <span id="page-17-1"></span>2.7.1. タイミングチャート

### ■I2C バスタイミング

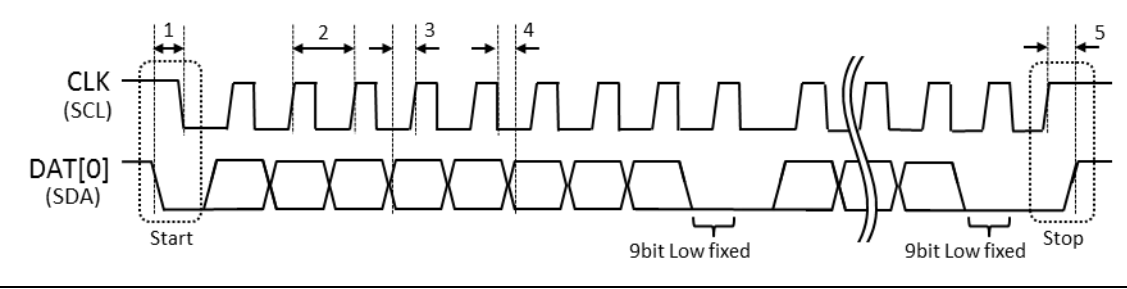

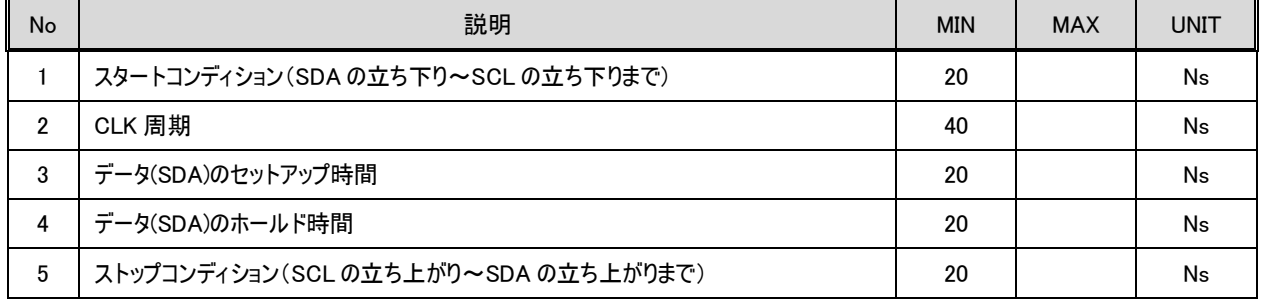

- ・ データは、1bit シリアル転送とし、以下の項目順序で MSB First 出力とする。
- ・ 9bit 目は、Low 固定で出力する。
- ・ ラッチのタイミングは、CLK の立ち上りエッジ。
	- ① \_TP\_BusOut()の引数 dat (2byte)
	- ② \_TP\_BusOut()の引数 addr (1~3byte)

※addr のビット数は可変長とし、3byte に満たない分の上位ビットはゼロとして扱われる。

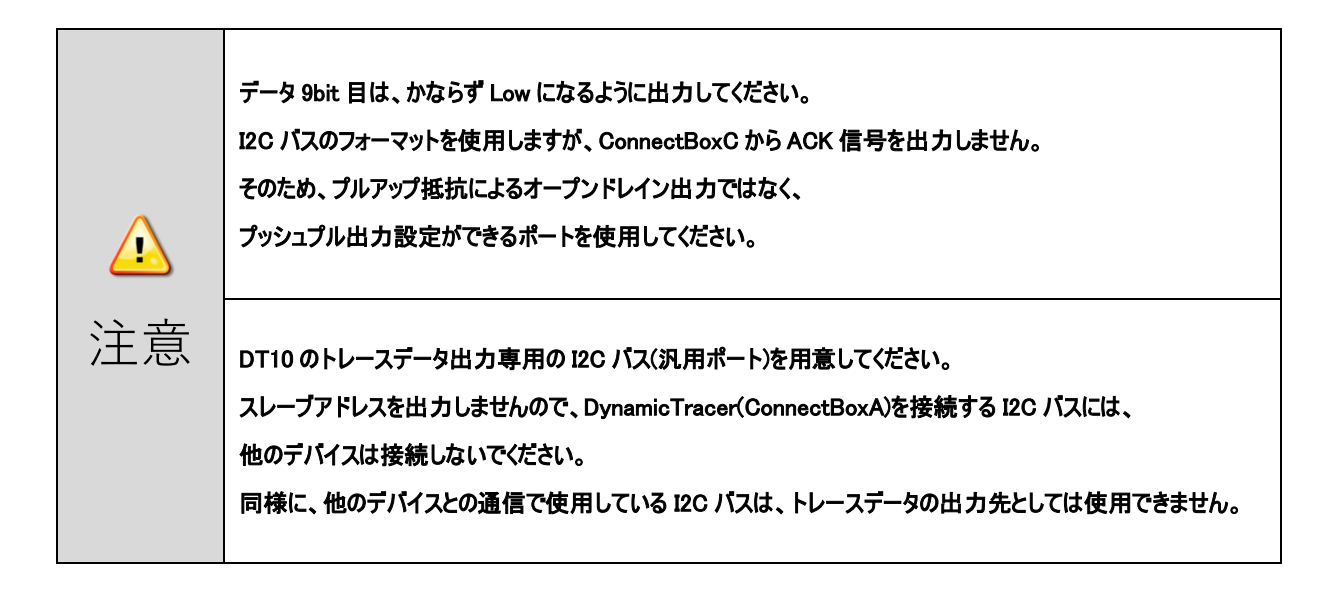

### <span id="page-18-0"></span>2.7.2. I2C接続仕様

I2C 接続時には 8pin プローブを使用します。以下の表に従い 8pin プローブとターゲットを接続してください。

#### ■I2C 接続時に使用する Pin

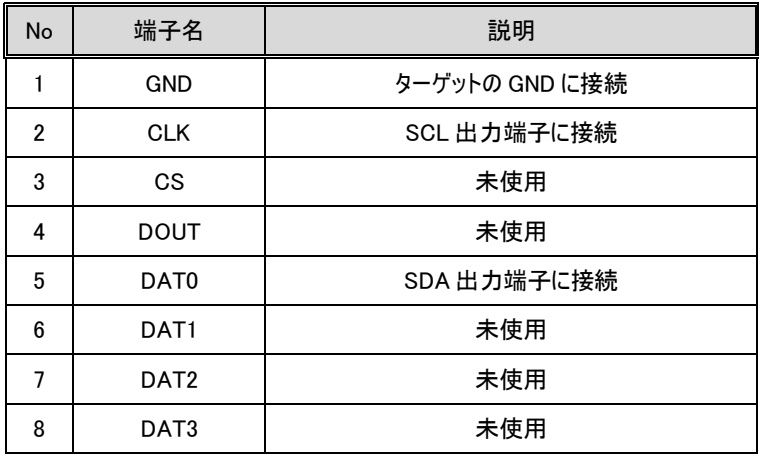

### ■プローブ挿入方法

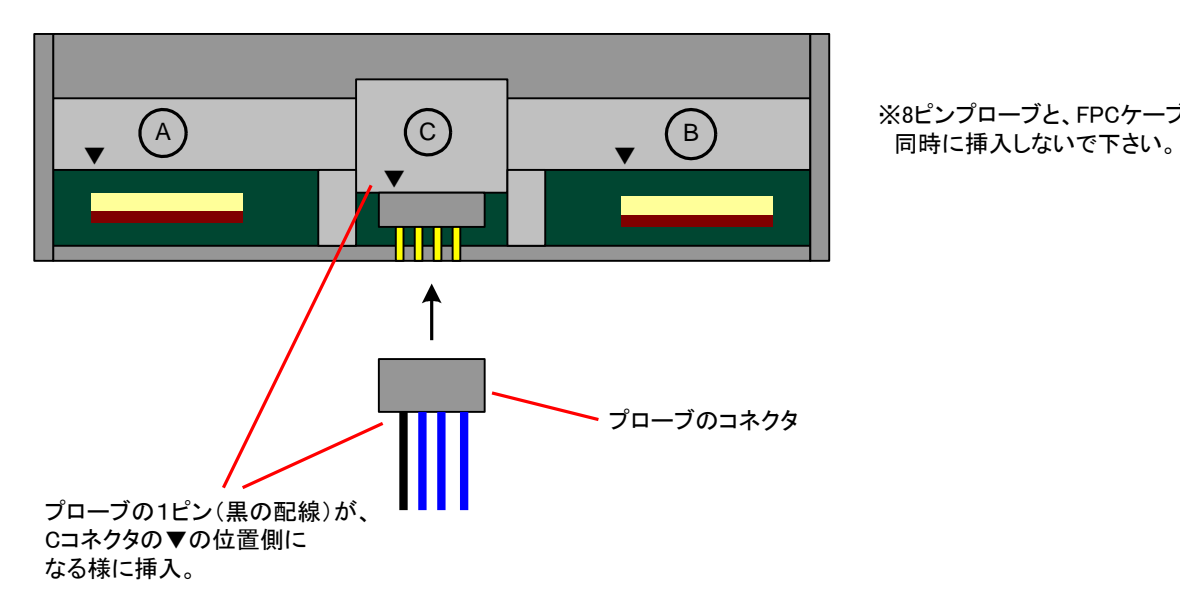

※8ピンプローブと、FPCケーブルは、

#### ■ピンヘッダを正面から見た図

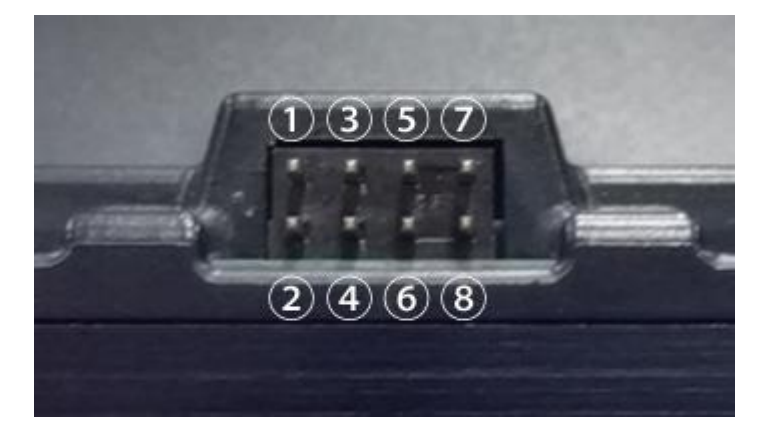

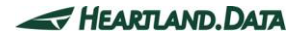

## <span id="page-19-0"></span>2.7.3. 推奨ポート周辺回路

[2.5.3 [推奨ポート周辺回路](#page-13-0)]をご参照ください。

<span id="page-19-1"></span>2.7.4. 接続イメージ

[2.5.4 [接続イメージ](#page-13-1)]をご参照ください。

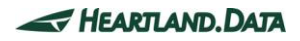

# <span id="page-20-0"></span>3. Connect Box B ハードウェア仕様

# <span id="page-20-1"></span>3.1. 外観(前面)

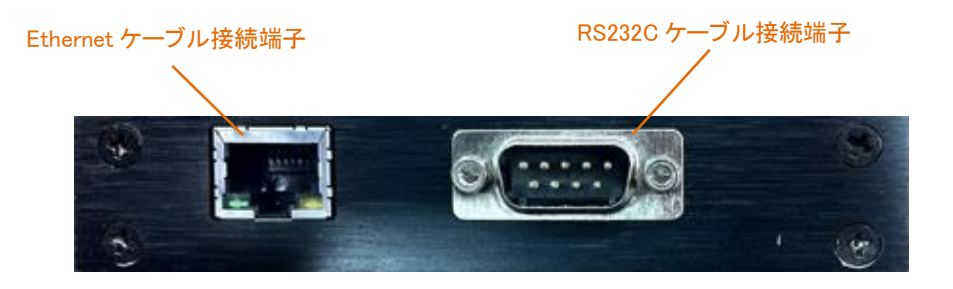

# <span id="page-20-2"></span>3.2. 対応接続方式

#### Connect Box B は以下の接続方式に対応しています。

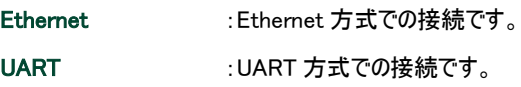

# <span id="page-20-3"></span>3.3. 通信仕様

### ■Ethernet

- ・10BaseT/100BaseTX
- ・自動ネゴシエーション(Full-duplex 及び half-duplex)対応
- ・自動 MDI/MDIX(Crossover)対応
- ・IP 分解は非対応

#### ■UART

・RS-232C 準拠

・対応ボーレート 2400~921600bps

# <span id="page-21-0"></span>4. Connect Box C ハードウェア仕様

# <span id="page-21-1"></span>4.1. 外観(前面)

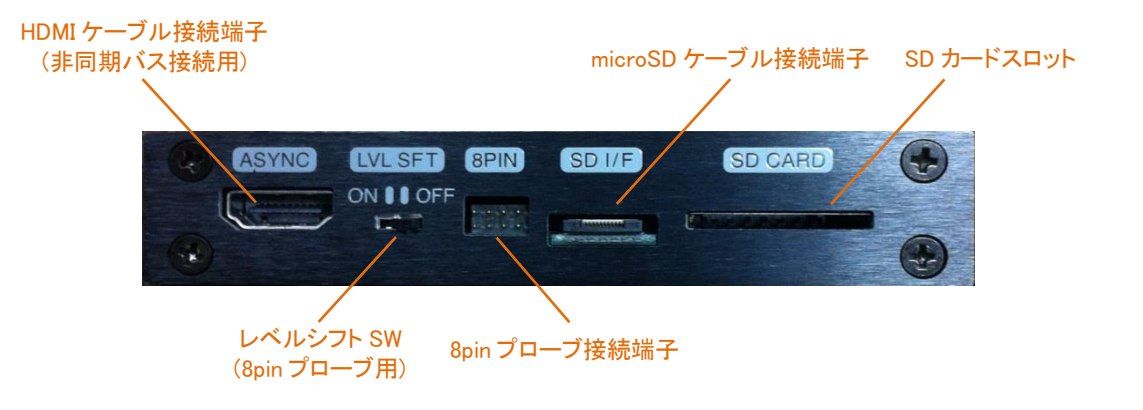

# <span id="page-21-2"></span>4.2. 対応接続方式

Connect Box C は以下の接続方式に対応しています。

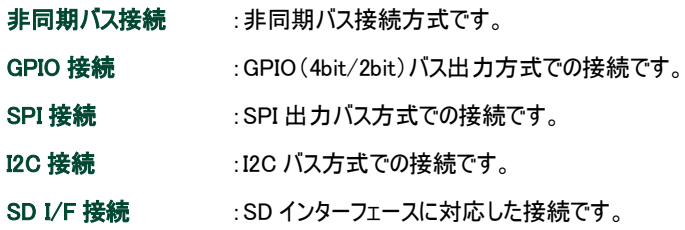

また、GPIO、SPI、I2C 接続においては、オプション品「GPIO-NoiseIsolator」が使用できます。 「GPIO-NoiseIsolator」の詳細については、「GPIO-NoiseIsolator マニュアル」をご覧ください。

# <span id="page-22-0"></span>4.3. 電気仕様

### ■推奨動作状態

### <Connect Box C 8pin プローブ>

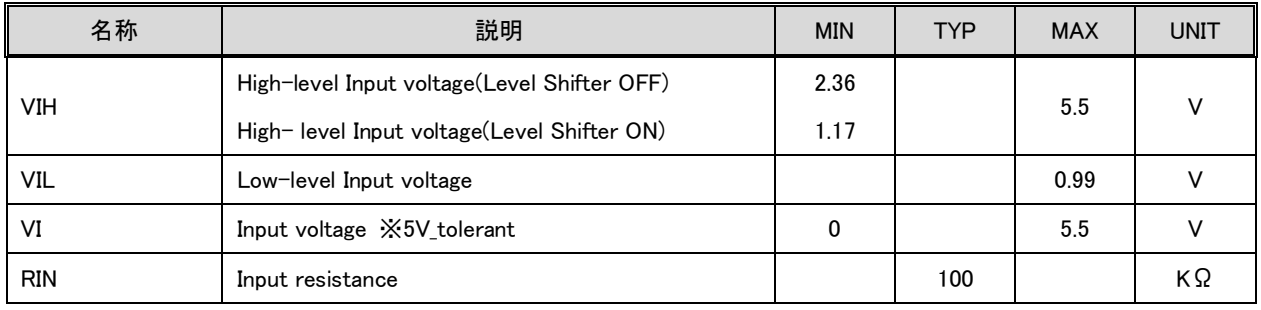

### <Connect Box C SD I/F>

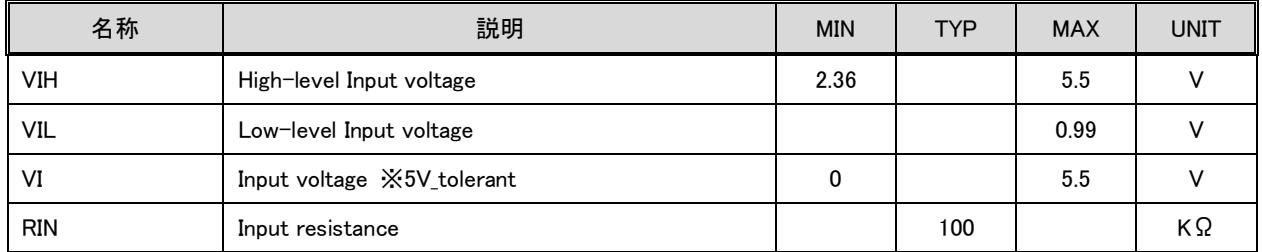

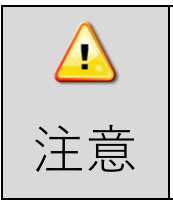

Connect Box C の HDMI コネクタには、中継 BOX 以外のものを接続しないでください。

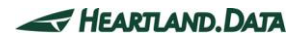

## <span id="page-23-0"></span>4.4. 非同期バス接続

### <span id="page-23-1"></span>4.4.1. タイミングチャート

#### ■非同期バス Write タイミング

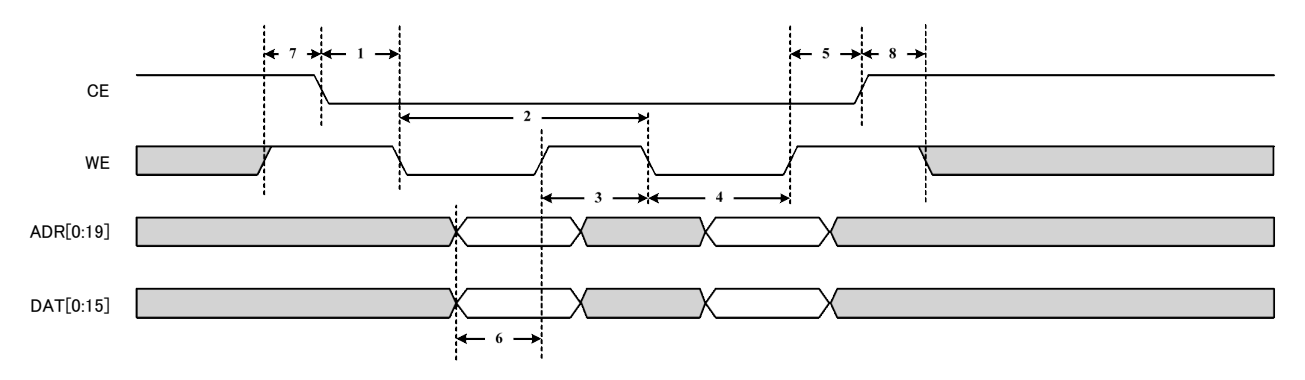

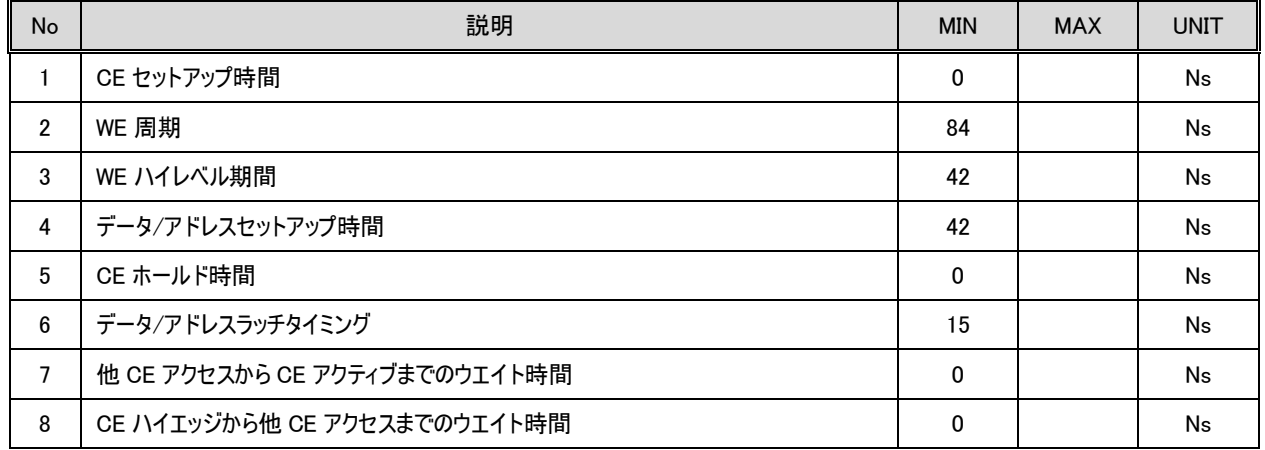

### <span id="page-23-2"></span>4.4.2. 非同期バス接続仕様

Connect Box C を使用して、非同期バス接続を行うときは、専用の中継 BOX を使用します。また、この中継 BOX とアタッチメントとの 接続には 40pin ケーブルを、中継基板と Connect Box C との接続には HDMI ケーブルを使用します。ターゲットとアタッチメントの接続方 法は、アタッチメント取り付けマニュアルを参照ください。

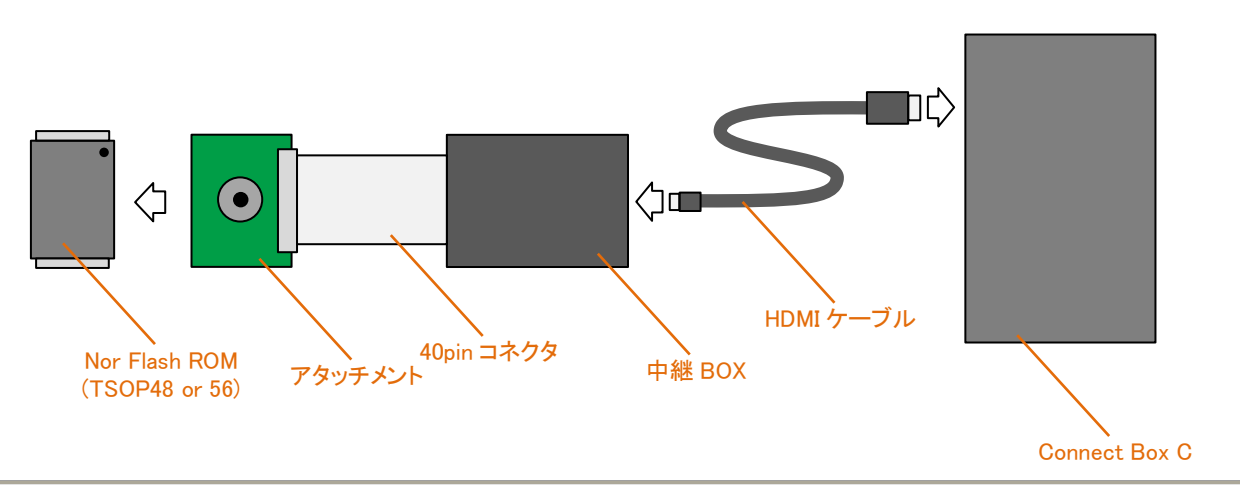

# 中継 BOX 接続図

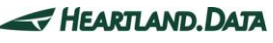

# <span id="page-24-0"></span>4.5. GPIO接続 4bit/2bit

### <span id="page-24-1"></span>4.5.1. タイミングチャート

Connect Box A のタイミングチャートに準じます。

### <span id="page-24-2"></span>4.5.2. GPIO接続仕様

GPIO 接続時には 8pin プローブを使用します。以下の表に従い 8pin プローブとターゲットを接続してください。

#### ■GPIO 接続時に使用する Pin

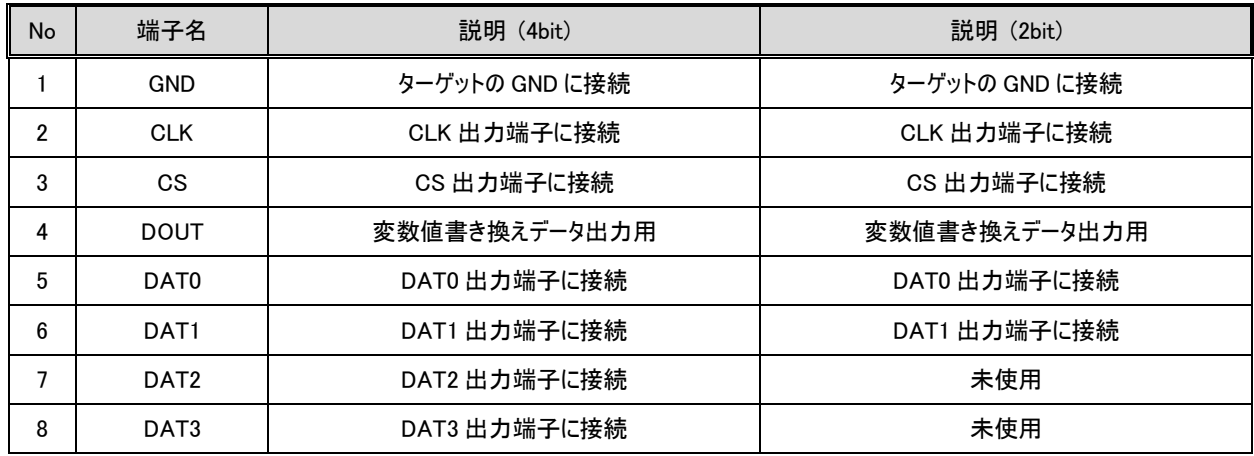

### ■プローブ挿入方法

![](_page_24_Figure_9.jpeg)

![](_page_24_Picture_12.jpeg)

### ■ピンヘッダを正面から見た図

![](_page_25_Picture_2.jpeg)

### <span id="page-25-0"></span>4.5.3. レベルシフタ切り替え仕様

1.8V 系出力のターゲットに接続するときは、レベルシフタ SW を ON 側に切り替えてご使用ください。 信号検出のスレッシュレベルが、Hi=2.36V → Hi=1.17V に切り替わります。 レベルシフトが有効になるのは、CLK, CS, DAT0~DAT3 端子のみになります。

### <span id="page-25-1"></span>4.5.4. 推奨ポート周辺回路

[2.5.3 [推奨ポート周辺回路](#page-13-0)]をご参照ください。

### <span id="page-25-2"></span>4.5.5. 接続イメージ

[2.5.4 [接続イメージ](#page-13-1)]をご参照ください。

![](_page_25_Picture_11.jpeg)

# <span id="page-26-0"></span>4.6. SPI接続

### <span id="page-26-1"></span>4.6.1. タイミングチャート

Connect Box A の SPI 接続のタイミングチャートに準じます。

### <span id="page-26-2"></span>4.6.2. SPI接続仕様

SPI 接続時には 8pin プローブを使用します。以下の表に従い 8pin プローブとターゲットを接続してください。

#### ■SPI 接続時に使用する Pin

![](_page_26_Picture_173.jpeg)

### ■プローブ挿入方法

![](_page_26_Figure_9.jpeg)

![](_page_26_Picture_12.jpeg)

### ■ピンヘッダを正面から見た図

![](_page_27_Picture_2.jpeg)

## <span id="page-27-0"></span>4.6.3. レベルシフタ切り替え仕様

1.8V 系出力のターゲットに接続するときは、レベルシフタ SW を ON 側に切り替えてご使用ください。 信号検出のスレッシュレベルが、Hi=2.36V → Hi=1.17V に切り替わります。 レベルシフトが有効になるのは、CLK, CS, DAT0~DAT3 端子のみになります。

### <span id="page-27-1"></span>4.6.4. 推奨ポート周辺回路

[2.5.3 [推奨ポート周辺回路](#page-13-0)]をご参照ください。

### <span id="page-27-2"></span>4.6.5. 接続イメージ

[2.5.4 [接続イメージ](#page-13-1)]をご参照ください。

![](_page_27_Picture_11.jpeg)

# <span id="page-28-0"></span>4.7. I2C接続

## <span id="page-28-1"></span>4.7.1. タイミングチャート

### ■I2C バスタイミング

![](_page_28_Figure_4.jpeg)

![](_page_28_Picture_266.jpeg)

- ・ データは、1bit シリアル転送とし、以下の項目順序で MSB First 出力とする。
- ・ 9bit 目は、Low 固定で出力する。
- ・ ラッチのタイミングは、CLK の立ち上りエッジ。
	- ③ \_TP\_BusOut()の引数 dat (2byte)
	- ④ \_TP\_BusOut()の引数 addr (1~3byte)

※addr のビット数は可変長とし、3byte に満たない分の上位ビットはゼロとして扱われる。

![](_page_28_Figure_12.jpeg)

### <span id="page-29-0"></span>4.7.2. I2C接続仕様

I2C 接続時には 8pin プローブを使用します。以下の表に従い 8pin プローブとターゲットを接続してください。

#### ■I2C 接続時に使用する Pin

![](_page_29_Picture_148.jpeg)

■プローブ挿入方法

![](_page_29_Figure_6.jpeg)

![](_page_29_Picture_9.jpeg)

### ■ピンヘッダを正面から見た図

![](_page_30_Picture_2.jpeg)

## <span id="page-30-0"></span>4.7.3. レベルシフタ切り替え仕様

1.8V 系出力のターゲットに接続するときは、レベルシフタ SW を ON 側に切り替えてご使用ください。 信号検出のスレッシュレベルが、Hi=2.36V → Hi=1.17V に切り替わります。 レベルシフトが有効になるのは、CLK, CS, DAT0~DAT3 端子のみになります。

### <span id="page-30-1"></span>4.7.4. 推奨ポート周辺回路

[2.5.3 [推奨ポート周辺回路](#page-13-0)]をご参照ください。

### <span id="page-30-2"></span>4.7.5. 接続イメージ

[2.5.4 [接続イメージ](#page-13-1)]をご参照ください。

![](_page_30_Picture_11.jpeg)

## <span id="page-31-0"></span>4.8. SD I/F接続

## <span id="page-31-1"></span>4.8.1. タイミングチャート

### ■SD I/F バスタイミング

![](_page_31_Figure_4.jpeg)

![](_page_31_Picture_178.jpeg)

### <span id="page-31-2"></span>4.8.2. SD I/F接続仕様

Connect Box C を使用して、SD I/F 接続を行うときは、専用の microSD FPC ケーブルを使用します。

microSD FPC ケーブルをターゲット側の SD カードスロットに挿入することで Connect Box と接続することになりますが、ターゲット側にもと もと挿入されていた microSD カードは、必要に応じてアダプタを介すことで、Connect Box C に挿入することで、Dynamic Tracer と接続し ながら、microSD カードへのアクセスも可能になります。

# <u>microSD FPC ケーブル接続図</u>

![](_page_31_Figure_10.jpeg)

# <span id="page-32-0"></span>5. アナログボックスハードウェア仕様

# <span id="page-32-1"></span>5.1. 外観(上面)

![](_page_32_Picture_3.jpeg)

アナログ入力レンジ切り替えスイッチ

## <span id="page-32-2"></span>5.2. 接続方法

Dynamic Tracer 本体と Connect Box の間に挟むように接続します。

![](_page_32_Picture_7.jpeg)

# <span id="page-33-0"></span>5.3. ロジック信号入力仕様

ロジック入力をするときは、付属のプローブを接続します。

ロジック信号を入力するときは、ターゲットの GND とロジック入力用の GND を接続してください。

同時に 4CH までのロジック信号の入力が可能です。

#### ■ロジック入力時に接続する Pin

![](_page_33_Picture_178.jpeg)

### ■ロジック入力仕様

![](_page_33_Picture_179.jpeg)

# <span id="page-34-0"></span>5.4. アナログ信号入力仕様

アナログ信号を入力するときは、アナログ入力端子もしくは BNC コネクタに信号を入力してください。

アナログ入力用 GND には、アナログ信号用のの GND 端子と接続してください。

同時に 2CH までアナログ信号を入力することができます。

レンジ切り替え SW により、アナログ信号に合わせてレンジを切り替えることができます。

### ■アナログ入力時に接続する Pin

![](_page_34_Picture_158.jpeg)

### ■アナログ入力仕様

![](_page_34_Picture_159.jpeg)

# <span id="page-35-0"></span>6. CAN 接続 インターフェース仕様

CAN 接続時は、DynamicTracer を使用せずに、指定の CAN バスインターフェースを使用します。

## <span id="page-35-1"></span>6.1. VN1600シリーズ (Vector Japan Co.,Ltd.)

### <span id="page-35-2"></span>6.1.1. 外観

![](_page_35_Picture_5.jpeg)

製品名 : VN1600 シリーズ メーカー : Vector Japan Co., Ltd. メーカーサイト : [https://vector.com/vj\\_vn1600\\_jp.html](https://vector.com/vj_vn1600_jp.html)

### <span id="page-35-3"></span>6.1.2. 通信仕様

·CAN2.0A 標準フォーマット(11Bit ID) と CAN2.0B 拡張フォーマット(29Bit ID) に対応します。

※今後、CANFD 通信の対応予定あり。

・対応ボーレート 10K / 20K / 50K / 100K / 250K / 500K/ 800K / 1M bps ( いずれかを PC アプリで選択 )

#### <span id="page-35-4"></span>6.1.3. 接続方法

・DT10 をインストールした PC と CAN I/F(VN1600 シリーズ)を USB ケーブルで接続します。

・CAN I/F(VN1600 シリーズ)とターゲットボード間の接続ケーブルは、ターゲットボード側のコネクタに合うものをご用意ください。

![](_page_35_Figure_14.jpeg)

# <span id="page-36-0"></span>6.2. CANUSBケーブル (LAWICEL AB)

### <span id="page-36-1"></span>6.2.1. 外観

![](_page_36_Picture_3.jpeg)

製品名 : CANUSB メーカー : LAWICEL AB メーカーサイト : <http://www.canusb.com/>

### <span id="page-36-2"></span>6.2.2. 通信仕様

・CAN2.0A 標準フォーマット(11Bit\_ID) と CAN2.0B 拡張フォーマット(29Bit\_ID) に対応します。

・対応ボーレート 10K / 20K / 50K / 100K / 250K / 500K/ 800K / 1M bps ( いずれかを PC アプリで選択 )

### <span id="page-36-3"></span>6.2.3. 接続方法

・DT10 をインストールした PC と CANUSB を接続します。

・CANUSB とターゲットボードを D-SUB 9pin コネクタで接続します。

![](_page_36_Figure_11.jpeg)

D-SUB9 Pinout: C.I.A. DS-102 Standerd [CAN H=7, CAN L=2, CAN GND=3]

![](_page_36_Picture_13.jpeg)

![](_page_36_Picture_16.jpeg)

# <span id="page-37-0"></span>7. 変更履歴

![](_page_37_Picture_89.jpeg)

![](_page_37_Picture_5.jpeg)

![](_page_38_Picture_1.jpeg)

TEL:0284-22-8791 / FAX:0284-22-8792

URL: [http://www.hldc.co.jp](http://www.hldc.co.jp/)

![](_page_38_Picture_6.jpeg)